# Updating Airlink 2

# Download the Airlink 2 updater

#### Follow this link:

[www.supportgn.com/files/airlink2updater/airlink2updateri](http://www.supportgn.com/files/airlink2updater/airlink2updaterinstall.exe) [nstall.exe](http://www.supportgn.com/files/airlink2updater/airlink2updaterinstall.exe)

The installation file will now be downloaded to your computer.

NOTE: DEPENDING ON YOUR DOWNLOAD CONFIGURATION, YOU MAY HAVE TO CHOOSE WHERE YOU WANT TO SAVE THE INSTALLATION FILE

## Install the Airlink 2 Updater

#### To install the update, follow these steps:

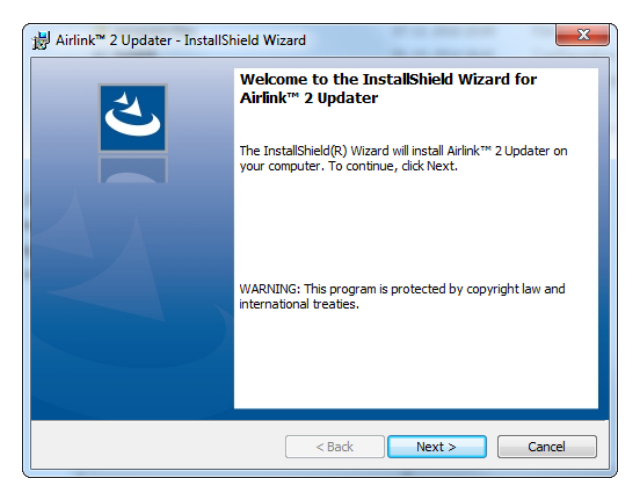

- 1. Go to the folder where the installation file has been downloaded and double-click the "airlink2updaterinstall.exe" file
- 2. Click *Next* and *Install* …
- 3. When the installation ends, click *Finish*

NOTE: AIRLINK 2 PLACES A SHORTCUT ON YOUR DESKTOP FOR EASY ACCESS.

## Connect Airlink 2

Connect the Airlink 2 to your PC with the cable.

## Update Airlink 2

Follow these steps to update your Airlink 2 to the latest firmware version:

1. Double-click the *Airlink 2 Updater* icon on the desktop. The Airlink 2updater will begin to search a connected Airlink 2 device.

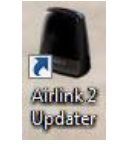

2. The software retrieves information from the Airlink 2 device.

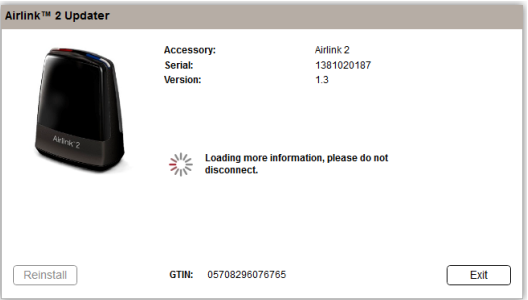

3. When done retrieving this information, click *Update*.

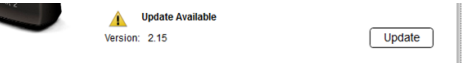

NOTE: DURING THE INSTALLATION, DO NOT DISCONNECT AIRLINK 2 FROM YOUR PC. THE LEDS MAY BLINK DURING THE UPDATE.

4. Update process is ongoing.

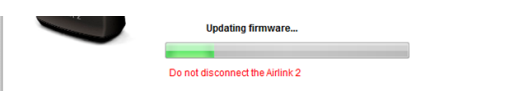

5. When the installation completes as shown below, disconnect the Airlink 2.

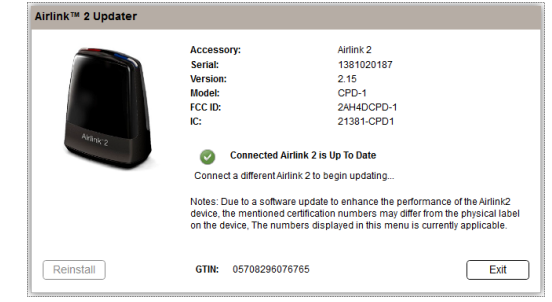

NOTE: IF YOU HAVE SEVERAL AIRLINK 2 DEVICES, YOU CAN CONNECT THE NEXT WITHOUT RESTARTING THE AIRLINK 2 UPDATER.

NOTE: IF THE UPDATE DOES NOT COMPLETE SUCCESSFULLY, PLEASE CLOSE THE AIRLINK 2 UPDATER AND DISCONNECT THE AIRLINK 2. RECONNECT THE AIRLINK2 AND RESTART THE AIRLINK 2 UPDATER AND REPEAT THE STEPS LISTED UNDER "UPDATE AIRLINK 2".

NOTE: IF THE INSTALLATION TERMINATED UNEXPECTEDLY OR IF IT DOES NOT WORK AS EXPECTED, CLICK *REINSTALL* TO REPEAT THE UPDATE.

6.